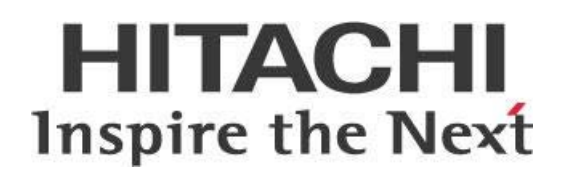

# **Monitoring Pentaho Analyzer Performance**

## **HITACHI** Inspire the Next

Change log (if you want to use it):

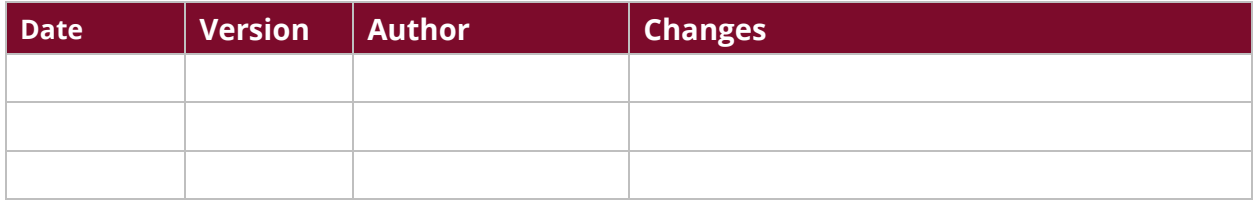

## **Contents**

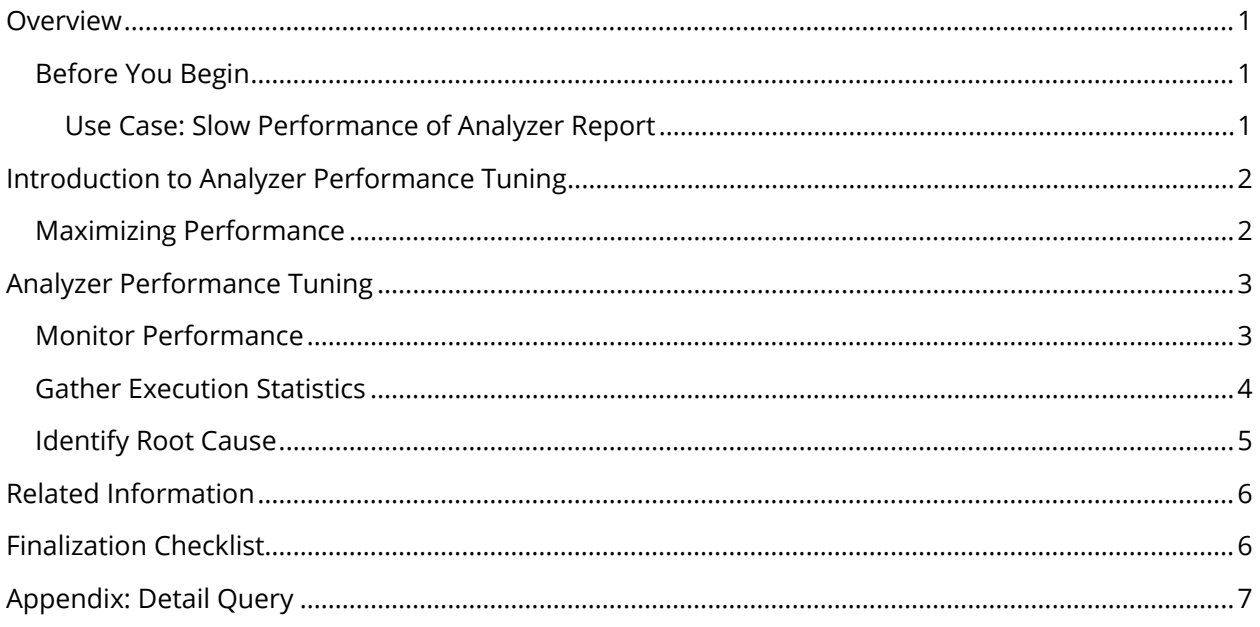

This page intentionally left blank.

## <span id="page-4-0"></span>**Overview**

This document covers some guidelines on monitoring Pentaho Analyzer performance. You will learn about monitoring Analyzer Performance and identifying the root cause of performance issues.

Our intended audience is Pentaho administrators, or anyone with a background in database use or administration who is interested in dynamically exploring data and monitoring to increase performance speed.

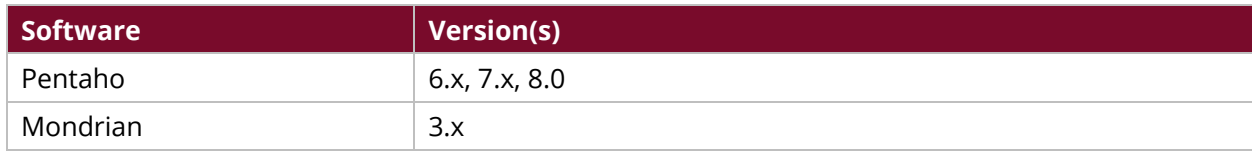

Th[e Components Reference](https://help.pentaho.com/Documentation/8.0/Setup/Components_Reference) in Pentaho Documentation has a complete list of supported software and hardware.

#### <span id="page-4-1"></span>**Before You Begin**

This document assumes that you have knowledge about Pentaho Analyzer and Mondrian and that you have already installed and configured Pentaho server and client tools. More information about related topics outside of this document can be found at Pentaho Analyzer External JavaScript API [Reference](https://help.pentaho.com/Documentation/8.0/Developer_Center/Analyzer_External_JavaScript_API) and [Customize Pentaho Analyzer.](https://help.pentaho.com/Documentation/8.0/Developer_Center/Customize_Analyzer)

#### <span id="page-4-2"></span>*Use Case: Slow Performance of Analyzer Report*

*Janice is an analyst working with the Pentaho software. Users have complained to her that working with Analyzer is very slow, and Janice needs to track down the reasons why that is.* 

*Janice will look at the log files and pro\_audit table to explore the performance of requests to her data source, so that she can see what is slowing things down.* 

## <span id="page-5-0"></span>**Introduction to Analyzer Performance Tuning**

Pentaho Analyzer, based on the Mondrian engine, provides you with analysis of historical trends and data by letting you view key performance metrics.

Mondrian responds to queries fast enough to allow users to interactively explore business data by drilling and cross-tabulating information.

#### <span id="page-5-1"></span>**Maximizing Performance**

When you make a change to a report such as adding or removing a dimension or measure, you need the report to update quickly. Mondrian optimizes performance to make sure you get your results, and it can be further customized for even better results.

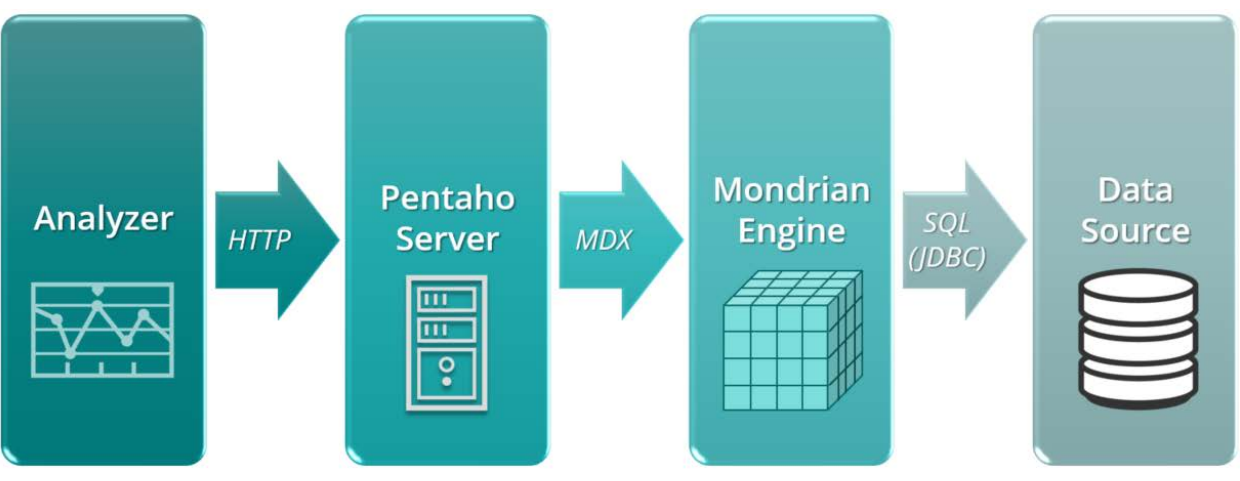

*Figure 1: Analyzer Architecture*

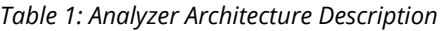

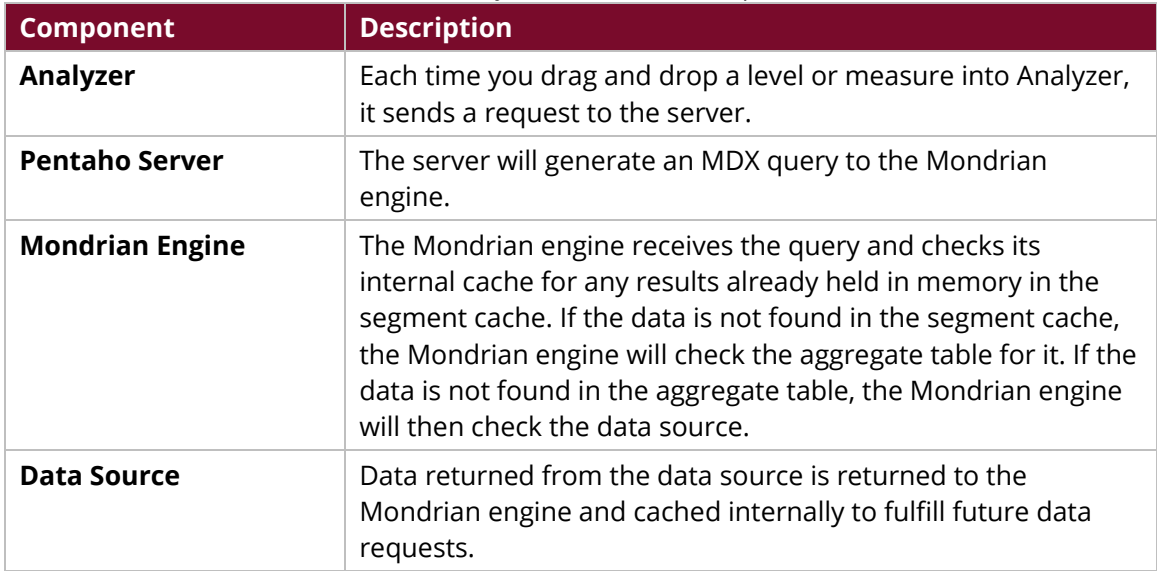

## <span id="page-6-0"></span>**Analyzer Performance Tuning**

*Janice needs to investigate performance issues that could be in any one (or more) of the four tiers of Analyzer, Pentaho Server, the Mondrian engine, or the data source. She will need to set up monitoring to figure out the cause(s).*

Once you have set up the plugin, you will want to monitor its performance. When you discover problems related to Analyzer during monitoring, you will then need to tune whichever tier you found to be the root cause. You can find more information on these topics in the following sections:

- [Monitor Performance](#page-6-1)
- [Gather Execution Statistics](#page-7-0)
- **[Identify Root Cause](#page-8-0)**

#### <span id="page-6-1"></span>**Monitor Performance**

Analyzer will log the start and the end of each request to the log file. In addition, the Mondrian engine can log both the MDX statements sent to the Mondrian engine and the SQL generated and sent to the data source. Like many Java applications, Pentaho Server uses the common logging framework log4j. Although this type of logging is turned off by default, it can be enabled by configuring the log4j files. However, whether logging is turned on or not, what is in the existing log4j file should not be used.

Instead, you need to enable MDX, SQL, and the RolapUtil in one file. You will not be able to do the analysis you need to do if this is not set up properly.

- 1. Stop the Pentaho Server.
- 2. Open log4j.xml from its location; for example, C:\Pentaho8.0\server\pentahoserver\tomcat\webapps\pentaho\WEB-INF\classes\
- 3. Comment out any previous sections of the file related to Mondrian.
- 4. Insert this code near the end of the file and note that the path in  $param$  name= $"File"$ needs to be the correct file path for your Pentaho installation. Then, save the file and restart the Pentaho Server.

```
<!-- Mondrian -->
    <appender name="MONDRIAN" 
class="org.apache.log4j.DailyRollingFileAppender">
      <param name="File" value="/home/pentaho/pentaho/server/biserver-
ee/logs/mondrian.log"/>
      <param name="Append" value="true"/>
      <param name="DatePattern" value="'.'yyyy-MM-dd"/>
      <layout class="org.apache.log4j.PatternLayout">
        <param name="ConversionPattern" value="%d %-5p (%t) [%c] %m%n"/>
      </layout>
    </appender>
    <category name="mondrian.mdx" additivity="false">
       <priority value="DEBUG"/>
       <appender-ref ref="MONDRIAN"/>
```

```
 </category>
 <category name="mondrian.sql" additivity="false">
    <priority value="DEBUG"/>
    <appender-ref ref="MONDRIAN"/>
 </category>
 <category name="mondrian.rolap.RolapUtil" additivity="false">
    <priority value="DEBUG"/>
    <appender-ref ref="MONDRIAN"/>
 </category>
```
To collect your execution information, you will need to confirm that auditing in the pro\_audit table is enabled:

- 1. Open the /pentaho-solutions/system/pentahoObjects-spring.xml file with a text editor.
- 2. Locate the IAuditEntry bean and make sure it reads this way:

```
<bean id="IAuditEntry" 
class="org.pentaho.platform.engine.services.audit.AuditSQLEntry" 
scope="singleton" />
```
- 3. If the bean says core.audit.NullAuditEntry instead of services.audit.AuditSQLEntry, change the bean to the line above.
- 4. Save and close the file.

Now, run your normal reports and executions for a while so that you can get enough sample data. Try several different iterations of the reports you are experiencing problems with.

#### <span id="page-7-0"></span>**Gather Execution Statistics**

Next, to gather your execution statistics, you will need to run a query or report on top of the Hibernate pro\_audit table to see which reports and xanalyzer files are running the slowest.

The query used in the example here is a simple version that will give the basic details on any database type. It will produce a list of all Analyzer reports and their executions statistics sorted by the longest running, in descending order, and who ran which Analyzer report when, and how long it took to execute.

1. Run this query on top of the Hibernate pro\_audit table:

```
select obj_id, actor, message_name, duration, audit_time
from public.pro_audit
where job_id = 'Analyzer' and message_type = 'instance_end'
order by duration desc
```
2. Use this information to retrieve additional details in the Mondrian and Pentaho log files to [pinpoint the root cause](#page-8-0) of why that Analyzer report was slow.

**Optional:** [Use a Detail Query](#page-10-0) to gather additional details such as the date components, the schema and cube that the query was run against, the levels and measures used in the query. This way, not only can you determine what queries are slow, but also which cubes and schemas have slower queries.

#### <span id="page-8-0"></span>**Identify Root Cause**

Once you identify the slow queries, you can get details in the Mondrian log files to identify what step in the process took the longest time:

- 1. For each report that is running slow or beyond expectations, determine the request ID. In the Mondrian log file, the column MESSAGE\_NAME contains the request ID for Mondrian.
- 2. Get rows with the request ID matching the pro\_audit.message\_name.
- 3. For each Mondrian request, there are at least two entries with a request ID in sequence, each with times. One is the start of the request, and one is the ending summary.
	- a. The first entry in the Mondrian.log file has the MDX associated with the request. This is helpful to see what was requested.
	- b. For the second entry, each line has the start time and the request ID it is related to.
- 4. Each line also has duration timings in milliseconds.
	- a. Examine each portion of the total to see what should be investigated.
	- b. Start with the portion with the highest percentage of time, which is usually the execute or parsing.

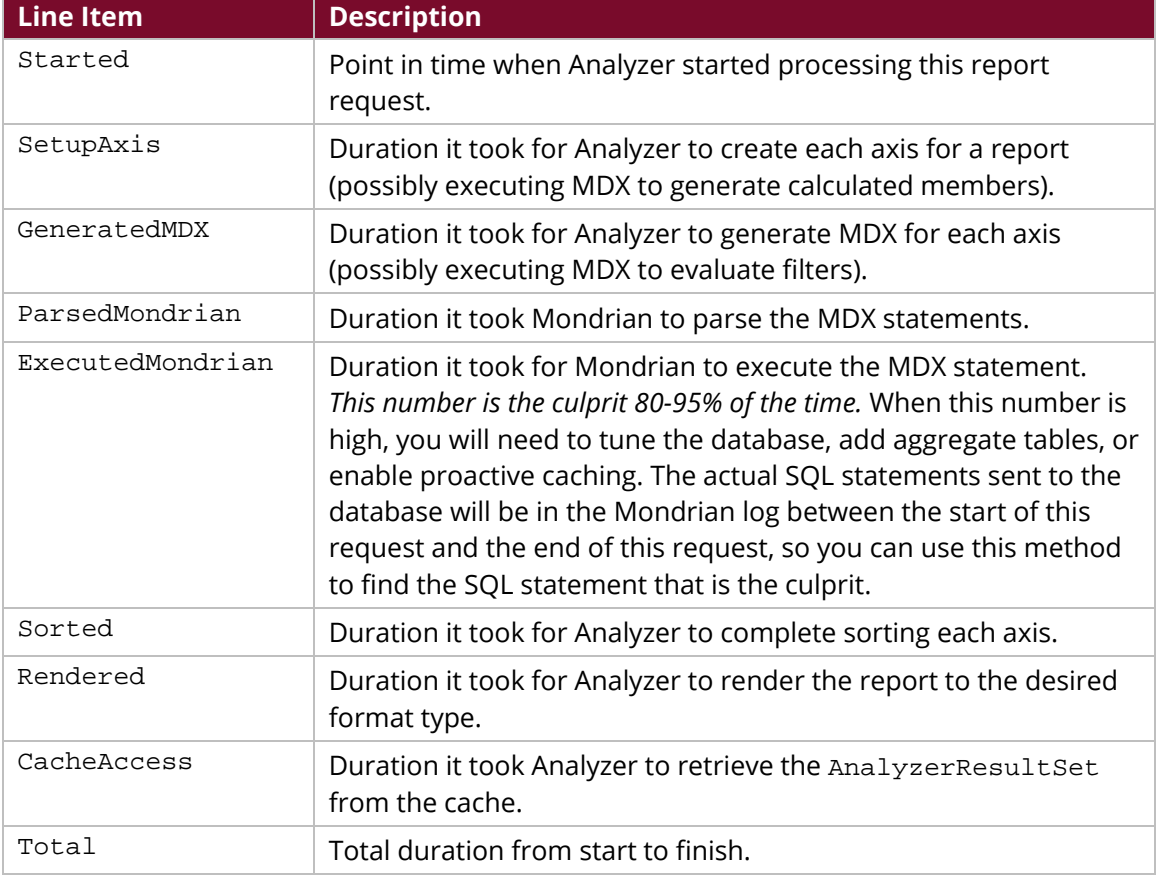

#### *Table 2: Mondrian Log Line Items*

Now that you have the results, you can take the appropriate steps to resolve the performance issues. You can talk t[o Customer Support,](https://support.pentaho.com/hc/en-us) check our documentation on [Analyzer,](https://help.pentaho.com/Documentation/8.0/Products/Analyzer) find information on how to [Manage the Pentaho Server,](https://help.pentaho.com/Documentation/8.0/Setup/Administration/Server) try some [Mondrian Log Analysis,](https://help.pentaho.com/Documentation/8.0/Setup/Administration/Performance_Tuning/050/010/020) or look into general or database [performance tuning.](https://help.pentaho.com/Documentation/8.0/Setup/Administration/Performance_Tuning)

## <span id="page-9-0"></span>**Related Information**

Here are some links to information that you may find helpful while using this best practices document:

- [Manage the Pentaho Server](https://help.pentaho.com/Documentation/8.0/Setup/Administration/Server)
- [Mondrian Log Analysis](https://help.pentaho.com/Documentation/8.0/Setup/Administration/Performance_Tuning/050/010/020)
- mondrian log4j.xml
- [Pentaho Analyzer](https://help.pentaho.com/Documentation/8.0/Products/Analyzer)
- [Pentaho Components Reference](https://help.pentaho.com/Documentation/8.0/Setup/Components_Reference)
- [Pentaho Customer Support](https://support.pentaho.com/hc/en-us)
- [Performance Tuning](https://help.pentaho.com/Documentation/8.0/Setup/Administration/Performance_Tuning)

### <span id="page-9-1"></span>**Finalization Checklist**

This checklist is designed to be added to any implemented project that uses this collection of best practices, to verify that all items have been considered and reviews have been performed.

Name of the Project:

Date of the Review:\_\_\_\_\_\_\_\_\_\_\_\_\_\_\_\_\_\_\_\_\_\_\_\_\_\_\_\_\_\_\_\_\_\_\_\_\_\_\_\_\_\_\_\_\_\_\_\_\_\_\_\_\_\_\_\_\_\_\_\_\_\_\_\_\_\_\_\_

Name of the Reviewer:

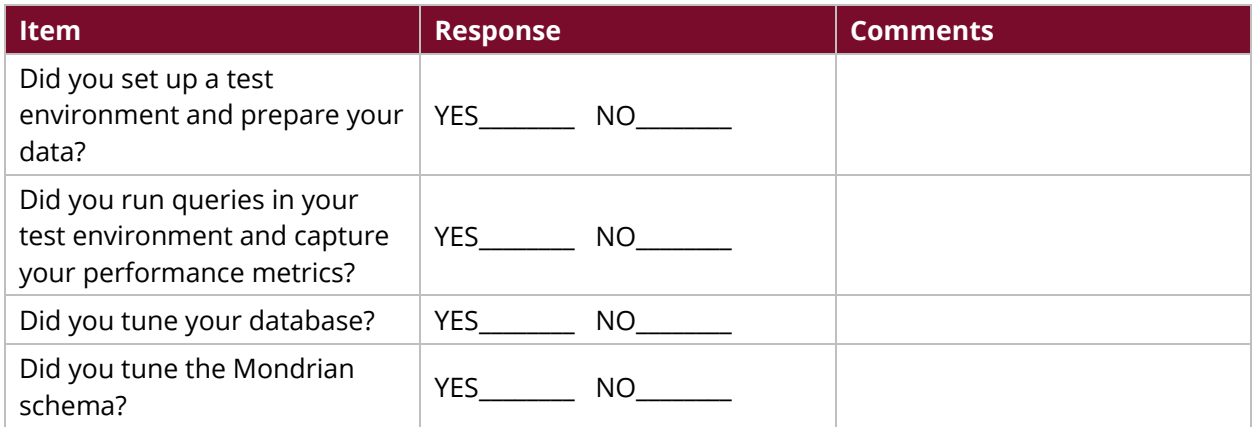

## <span id="page-10-0"></span>**Appendix: Detail Query**

Use this text for a Detail Query to find more information about which cubes and schemas have slower queries:

```
SELECT Inst_Srt.AUDIT_ID AS START_ID
      ,concat_ws('_',Inst_Srt.INST_ID,Inst_Srt.MESSAGE_Name) as Inst_Key
      , Inst_Srt.AUDIT_TIME AS START_TIME
      , Inst_End.AUDIT_TIME AS END_TIME
      , DATE(Inst_Srt.AUDIT_TIME) AS DAY
      , extract (YEAR from Inst_Srt.AUDIT_TIME) AS YEAR
      , extract (QUARTER from Inst_Srt.AUDIT_TIME) AS QUARTER
      , extract (MONTH from Inst_Srt.AUDIT_TIME) AS MONTH
      , CASE extract (month from Inst_Srt.AUDIT_TIME) 
       WHEN 1 THEN 'Jan' 
       WHEN 2 THEN 'Feb' 
       WHEN 3 THEN 'Mar' 
       WHEN 4 THEN 'Apr' 
       WHEN 5 THEN 'May' 
       WHEN 6 THEN 'Jun' 
       WHEN 7 THEN 'Jul' 
       WHEN 8 THEN 'Aug' 
       WHEN 9 THEN 'Sep' 
       WHEN 10 THEN 'Oct' 
       WHEN 11 THEN 'Nov' 
       ELSE 'Aug' END AS MONTH_NAME 
      , extract (week from Inst_Srt.AUDIT_TIME) AS WEEK
      , extract (day from Inst_Srt.AUDIT_TIME) AS DAY_OF_MONTH
      , extract (dow from Inst_Srt.AUDIT_TIME) AS DAY_OF_WEEK 
      , CASE extract (dow from Inst_Srt.AUDIT_TIME) 
      WHEN 0 THEN 'Sun' 
      WHEN 1 THEN 'Mon' 
      WHEN 2 THEN 'Tue' 
      WHEN 3 THEN 'Wed' 
      WHEN 4 THEN 'Thu' 
      WHEN 5 THEN 'Fri' 
      ELSE 'Sat' END AS DAY_NAME
      , extract (HOUR from Inst_Srt.AUDIT_TIME) AS HOUR
      , extract (MINUTE from Inst_Srt.AUDIT_TIME) AS MINUTE
      , CASE WHEN Inst_End.MESSAGE_TEXT_VALUE='HTML' THEN 
Inst_End.DURATION/1000 ELSE Inst_End.DURATION END AS DURATION
      , Inst_Srt.OBJ_ID AS FULL_FILE_NAME
      , coalesce(Inst_Srt.ACTOR,'UNKNOWN') AS USER
     --, coalesce(Inst Srt.MESSAGE TEXT VALUE, 'NONE') AS ANALYZER QUERY
      , (string_to_array(Inst_Srt.MESSAGE_TEXT_VALUE, '~', 'None'))[1] as 
analyzer_schema
      , (string_to_array(Inst_Srt.MESSAGE_TEXT_VALUE, '~', 'None'))[2] as 
analyzer_cube
      , array_to_string(ARRAY(SELECT 
UNNEST(string_to_array(Inst_Srt.MESSAGE_TEXT_VALUE, '~', 'None')) LIMIT ALL 
OFFSET 2), '~') as analyzer_levels
      , CASE WHEN Inst_Srt.JOB_ID='com.pentaho.iadhoc.service.f' THEN 'I 
Adhoc'
```
WHEN right(Inst\_Srt.OBJ\_ID,5) = '.xcdf' THEN 'CDF Dashboard'

```
 ELSE substring(Inst_Srt.OBJ_ID from 0 for 
length(Inst_Srt.OBJ_ID)- position('.' in reverse(Inst_Srt.obj_id))+1) END 
AS ACTION_TYPE
      , CASE WHEN Inst_Srt.OBJ_ID ='New Analyzer Report' THEN 
Inst_Srt.OBJ_ID 
             ELSE right(Inst_Srt.OBJ_ID,position('/' in 
reverse(Inst_Srt.obj_id))-1) END AS FILE_NAME
      , CASE WHEN Inst_Srt.OBJ_ID ='New Analyzer Report' THEN 
Inst_Srt.OBJ_ID ELSE substring(Inst_Srt.OBJ_ID from 
(length(Inst_Srt.OBJ_ID)- position('.' in reverse(Inst_Srt.obj_id))+1)) END 
AS FILE_TYPE
      , CASE WHEN Inst_Srt.OBJ_ID ='New Analyzer Report' THEN 
Inst_Srt.OBJ_ID ELSE left(Inst_Srt.OBJ_ID,length(Inst_Srt.OBJ_ID)-
position('/' in reverse(Inst_Srt.obj_id))) END AS FILE_PATH
FROM
  public.pro_audit Inst_Srt
LEFT OUTER JOIN public.pro_audit Inst_End
ON Inst_Srt.INST_ID = Inst_End.INST_ID AND Inst_Srt.MESSAGE_NAME = 
Inst_End.MESSAGE_NAME
WHERE
   Inst_Srt.MESSAGE_TYPE = 'instance_start'
  AND Inst_End.MESSAGE_TYPE = 'instance_end'
  and Inst_Srt.job_id = 'Analyzer'
ORDER BY duration desc
```